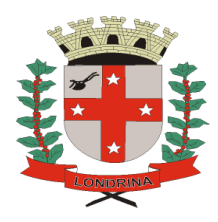

## **PREFEITURA DO MUNICÍPIO DE LONDRINA SECRETARIA DE EDUCAÇÃO GERÊNCIA DE GESTÃO FINANCEIRA**

# **TUTORIAL PARA ELABORAÇÃO DO ROL NO SISTEMA SEI PROCESSO – SME: EXECUÇÃO DE DEPESA PDDE ROL**

#### 1 - Na página Inicial Interação clicar no ícone SEI

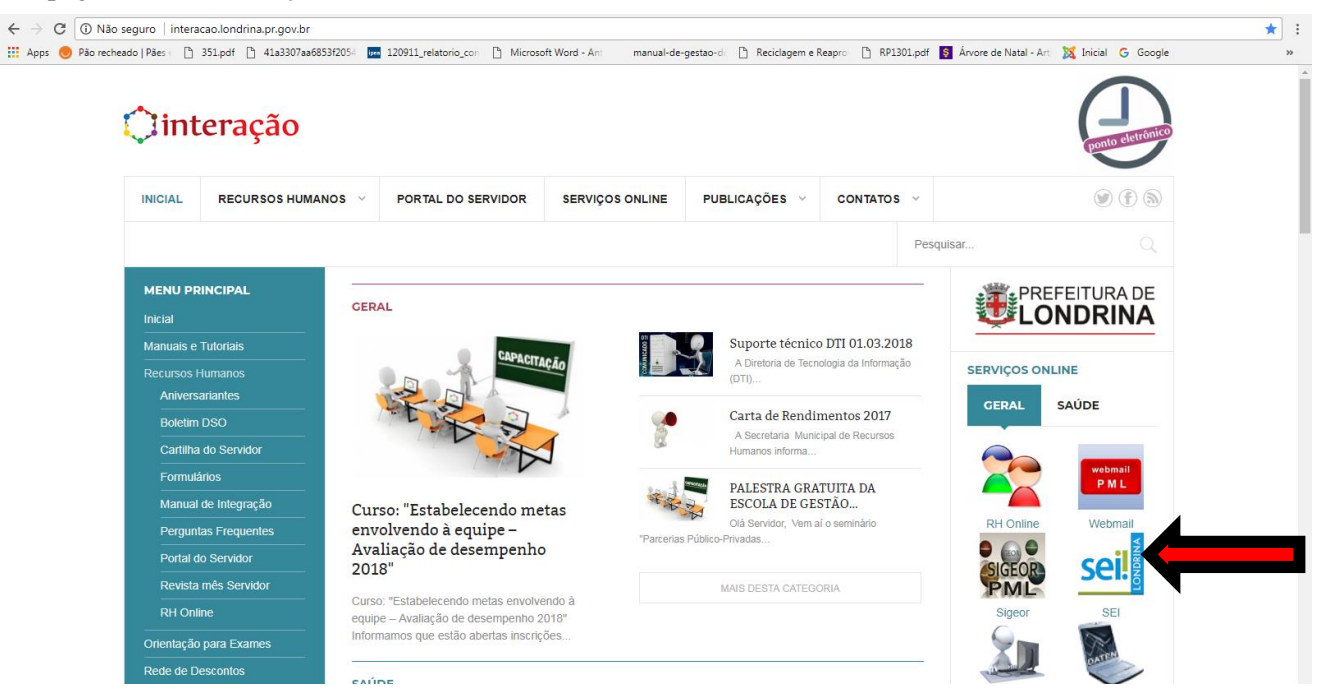

### 2 - Clicar em **SERVIDOR MUNICIPAL**

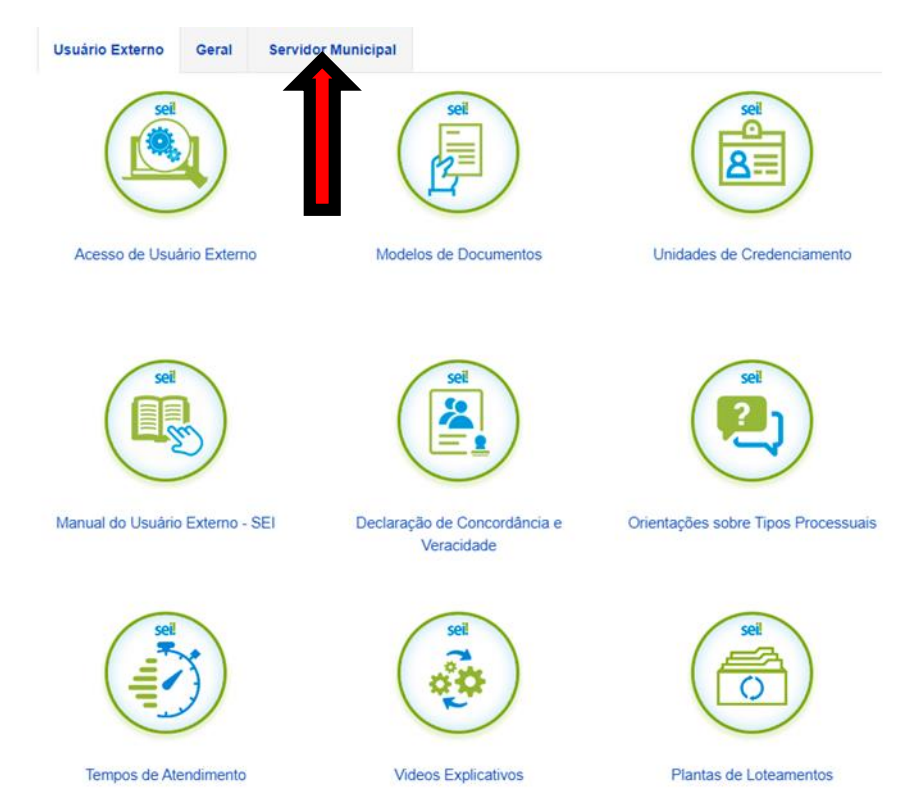

#### – Clique em AMBIENTE DE PRODUÇÃO.

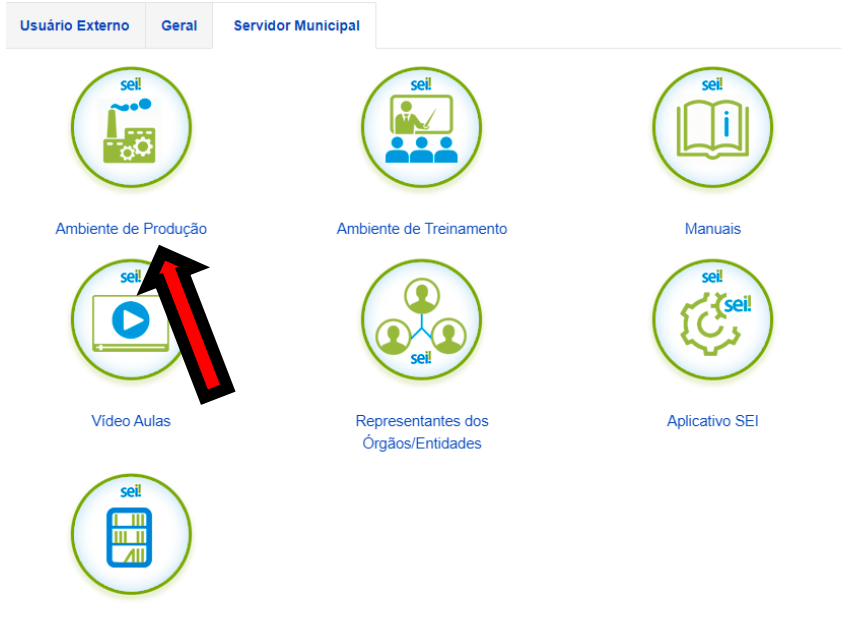

Biblioteca de Notações

– Inserir login e senha de acesso e no campo ÓRGÃO selecionar o órgão PML.

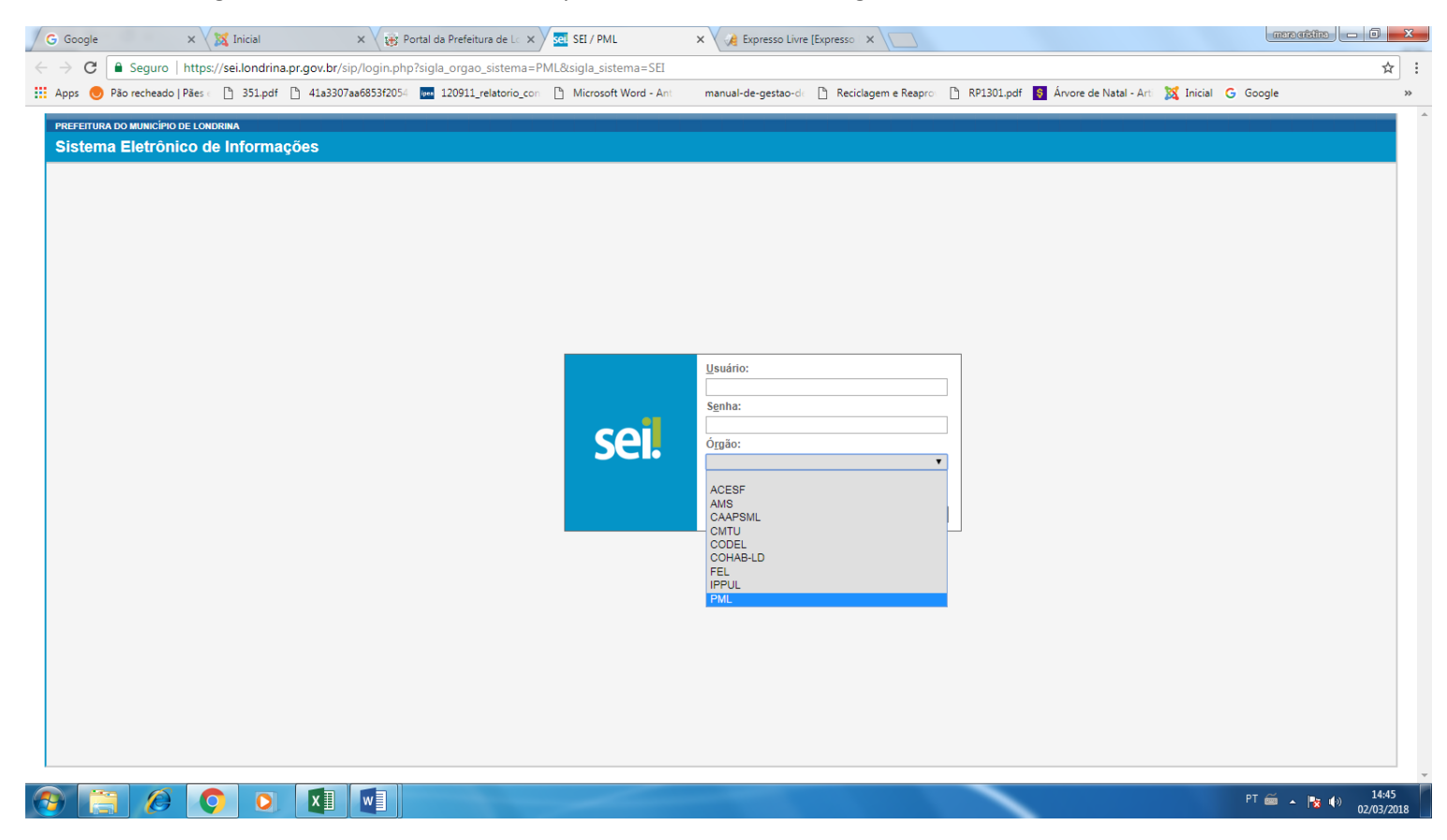

#### 5 – Clicar em iniciar processo

![](_page_2_Picture_1.jpeg)

6 – Escolher o TIPO DE PROCESSO, provavelmente não aparecerá a opção ROL, pois as sugestões que aparecerão são as mais usadas, então Clicar no sinal de mais (+) junto a tarjeta branca.

![](_page_2_Picture_67.jpeg)

Acesse as lojas App Store ou Google Play e<br>instale o aplicativo do SEI! no seu celular.

Abra o aplicativo do SEI! e faça a leitura do<br>código abaixo para sincronizá-lo com sua conta.

![](_page_2_Picture_6.jpeg)

#### 7- Selecionar o documento interno **SME: Execução de Despesa PDDE – ROL** e clicar

![](_page_3_Picture_65.jpeg)

#### 8 - Na tela INICIAR PROCESSO preencher os seguintes campos:

#### Especificação: Nome da Escola - Básico

Observações desta unidade: escrever o nome do programa na qual se destina o Rol, exemplo: **PDDE Básico**; PDDE Mais Educação; PDDE Mais Alfabetização, entre outros.

Após, clicar em salvar.

![](_page_3_Picture_66.jpeg)

#### - Clicar no ícone INCLUIR DOCUMENTO.

![](_page_4_Picture_26.jpeg)

 - ESCOLHA O TIPO DE DOCUMENTO, provavelmente não aparecerá a opção ROL, pois as sugestões que aparecerão são as mais usadas, então clicar no sinal de mais (+) junto a tarjeta branca.

![](_page_4_Picture_27.jpeg)

#### 11 – Descer com o cursor e escolher a opção **SME: ROL de Mat. bens e/ou Serv. Prioritários.**

![](_page_5_Picture_1.jpeg)

#### 12 – Aparecerá a tela **GERAR DOCUMENTO.**

No campo TEXTO INICIAL: selecionar a opção nenhum

No campo DESCRIÇÃO: preencher com a data do rol (Exemplo: ROL data …./…./….)

No campo OBSERVAÇÕES DESTA UNIDADE: colocar o nome do programa (Exemplo: PDDE BÁSICO)

No campo NÍVEL DE ACESSO: escolher opção público

#### Clicar em confirmar dados.

![](_page_5_Picture_83.jpeg)

13 – Será então gerado o formulário a ser preenchido. Para edição do documento é necessário clicar em EDITAR CONTEÚDO.

![](_page_6_Picture_40.jpeg)

### 14 – Preencher o documento e clicar em salvar

![](_page_6_Picture_41.jpeg)

∼

## 15 – Assinar o documento eletronicamente. Clicar no ícone "caneta", digitar senha e, após clicar em assinar.

![](_page_7_Picture_14.jpeg)

#### **FIGOODE**  $\bigcirc$

![](_page_7_Picture_15.jpeg)

16 - Clicar no número do processo canto esquerdo e depois no ícone incluir documento.

![](_page_8_Picture_26.jpeg)

17 – Escolher a opção externo, geralmente é o primeiro ícone que aparece, caso não apareça procure clicando no sinal de mais (+).

 $\blacksquare$ 

![](_page_8_Picture_27.jpeg)

## **19** – Clicar na faixa **tipo de documento**

![](_page_9_Picture_24.jpeg)

## **20 -** Escolher a opção **Ata.**

![](_page_9_Picture_25.jpeg)

 $\boxed{\underline{\sf Confirmar Dados}}$ 

**21-** Preencher os campos data do documento com a data que ele foi digitalizado. No campo Número / Nome na árvore preencher com a seguinte informação: **Ata reunião deliberação do rol**; Formato selecionar: Digitalizado nesta Unidade; Tipo de conferência escolher a opção documento original; Classificação por assuntos 2.0 Administração. Na sequência clicar em escolher arquivo. Selecionar o arquivo e clicar em confirma dados.

![](_page_10_Picture_33.jpeg)

### **22** – Clicar em enviar processo.

![](_page_10_Picture_34.jpeg)

**23 –** Clicar na barra **Unidades** digitar as iniciais **SME - GGF** aparecerá o endereço desta unidade **SME-GGF-SME-Gerência de Gestão Financeira**, clica nesta unidade e em seguida clicar em enviar.

![](_page_11_Picture_46.jpeg)

A Gerência de Gestão Financeira receberá o processo para análise e parecer. Aguardar devolutiva via sistema SEI.

A Gerência de Gestão Financeira receberá o processo para análise e parecer. A devolutiva será fornecida através do sistema SEI, dentro de 03 dias. Certifique-se de acompanhar o sistema SEI para receber as informações e orientações necessárias assim que estiverem disponíveis.

Colocamo-nos a disposição para maiores esclarecimentos.

08/08/2023

GGF/SME

# **PRAZOS DE TRAMITAÇÃO DO ROL (em dias úteis)**

![](_page_12_Picture_154.jpeg)

OBS.: Essa é uma previsão do prazo médio necessário para analise e parecer, possível de ser alterado em razão de situações supervenientes.